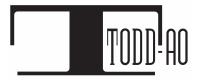

All information contained herein is proprietary and property of Todd-AO  $^{\text{TM}}$  © 2020 ALL RIGHTS RESERVED

# ACTORS MOBILE ADR MANUAL FOR EDITORS

# **TABLE OF CONTENTS**

| Introduction                                  | 2  |
|-----------------------------------------------|----|
| Subscriptions and Pricing                     | 3  |
| Recording Recommendations                     | 3  |
| Installation                                  | 4  |
| Actors Mobile EDITOR Features                 | 6  |
| Workflow                                      |    |
| 1. Preparing Videos                           | 7  |
| 1.1 Creating video clips with EdiCue v3.2     | 8  |
| 1.2 Creating video clips with Pro Tools       | 9  |
| 1.3 Creating video clips with MPEG Streamclip | 10 |
| 2. Adding Metadata, Encryption, and Send      | 11 |
| 2.1 Actors Mobile EDITOR PRO                  | 11 |
| 2.2 Actors Mobile EDITOR STANDARD             | 12 |
| 3. Receiving ADR Recordings from Actors       | 15 |
| Actors Mobile ADR Functions                   | 16 |
| Actors Mobile EDITOR Deactivation             | 19 |
| <u>FAQ</u>                                    | 20 |
| Troubleshooting                               | 22 |
| Glossary                                      | 25 |
| Todd-AO Team Message                          | 27 |

### Introduction

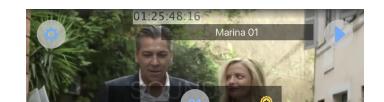

**Actors Mobile ADR™** patent pending is an **iOS application** designed **for Actors** to conveniently record their dialog, commonly known as ADR, on their iPhone or iPad.

The Editor sends encrypted videos to the Actor who then records and returns ADR WAV files.

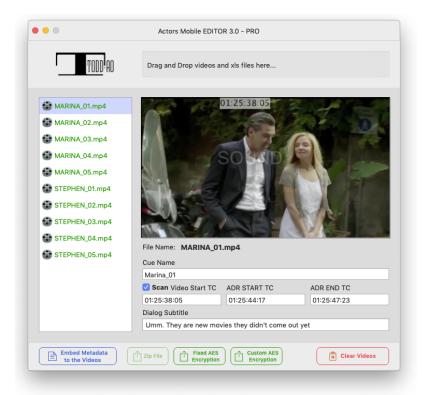

Actors Mobile EDITOR™ is the Mac OS Desktop application for Editors to add metadata and encrypt videos to be opened with the Actors Mobile ADR iOS app.

There are three versions:

#### **PRO Version:**

- Import Metadata from XLS
- Export encrypted files using Custom AES Encryption (with Password) or Fixed AES Encryption.

#### **Standard Version:**

- Copy and Paste metadata from Cue Sheets.
- Export encrypted files using Fixed AES Encryption.

#### Free Version (iOS Editor Subscription required for encrypting videos):

- Copy and Paste metadata from Cue Sheets.
- Export MP4/MOV videos in a zip file.
- Encryption and Send only via Actors Mobile ADR iOS App Editor's Mode Subscription.

### **Subscriptions and Pricing**

#### Actors Mobile EDITOR (Mac Desktop app)

PRO is \$49.99/Quarter

(No iOS app subscription required)

Standard is \$29.99/Quarter

(No iOS app subscription required)

**Free** (ONLY for Editors subscribed to the iOS app)

#### Actors Mobile ADR (iOS app)

**Actor's** Subscription **FREE** 

Editor's Subscription is \$49.99/Year\*

(Cancellation of the subscription should be completed 24 hours before the next billing cycle.)

\*IMPORTANT NOTICE: iOS Editor's subscription is being phased out in favor of the Desktop app Pro and Standard, which we strongly recommend for faster workflow.

\_\_\_\_\_\_

# **Recording Recommendations**

#### Room

- Record in a quiet room that has furniture with fabric and thick curtains. A walk-in closet works well.
- Avoid rooms with hard flat surfaces, excessive glass, loud reverberations, or loud noise.

#### Microphones & Headphones

- You may use the built-in microphone and speakers on the iPhone. For the best results, we recommend the Rode VideoMic Me-L external microphone.
- Please use 1/8" jack headphones.
- Avoid using AirPods when recording, AirPods microphone quality is far lower.
- You may experience audio sync issues if using Bluetooth headphones, due to latency added by the Bluetooth technology itself.

#### **Additional Notes**

- When recording, your iPhone should be about three-quarters of arm's length away from you.
- Excessive movement while recording can induce handling noise.

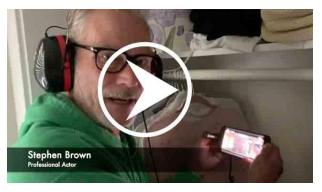

This video shows a good recording location and position

#### Installation

#### **ACTORS**

Actors only need to download the Actors Mobile ADR app from the App Store

Actors are only able to import encrypted videos.

#### **EDITORS**

- Download **Actors Mobile EDITOR (Free)** from <a href="here">here</a> on your Mac OS Desktop. (Mac OS X Mojave 10.14 or later is required)
- Unzip Actors Mobile EDITOR and copy it to the Applications folder.
- Go to the Applications folder and Open Actors Mobile EDITOR the first time > Right-click on Actors Mobile EDITOR > CTRL + left click on "Open". This window will pop-up. Click "Open" again.

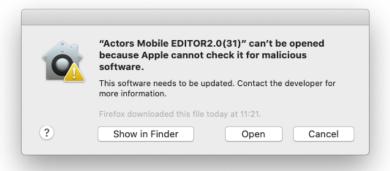

Note: You'll get this warning only when opening the app the first time.

#### **Actors Mobile EDITOR Pro or Standard**

#### **Activation**

If you have purchased a Pro or Standard license:

- Open Actors Mobile EDITOR.
- Go to License Menu > Enter License Key.
- Enter your license key and click on "Activate".

License Help

Deactivate from Current Device
Purchase License
Enter License Key

#### **Actors Mobile EDITOR Features**

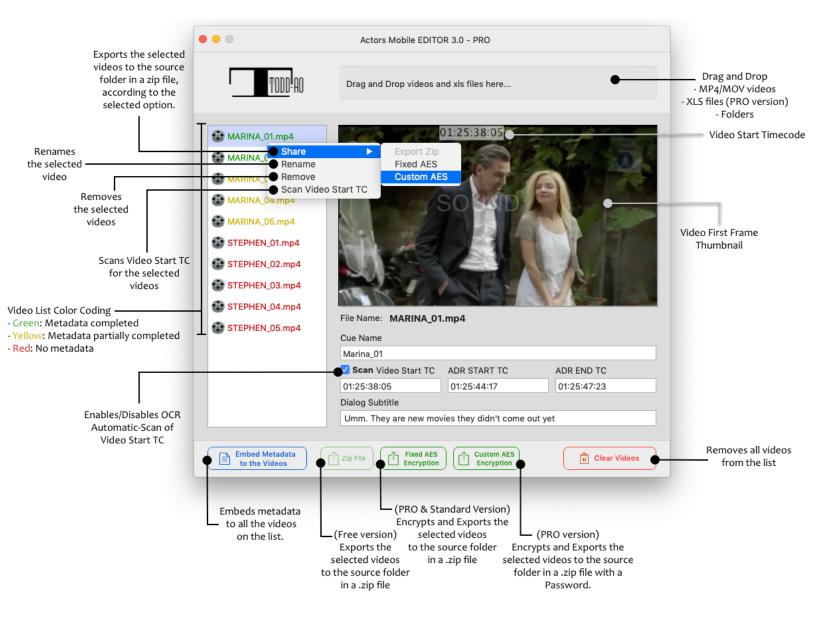

#### **Actors Mobile EDITOR Versions:**

**Pro:** Custom and Fixed AES Encryption, **import metadata from EdiCue**, ability to send from the Mac Desktop. (No iOS subscription required)

**Standard:** Fixed AES Encryption, metadata is entered manually, ability to send from the Mac Desktop. (No iOS subscription required)

**Free:** Metadata is entered manually. Use the iOS device (Editor's Subscription) to Encrypt and send video files.

#### **Workflow**

# 1. Preparing Videos

Please note that you will need to create one small video for each ADR line needed to record. If an Actor has 3 ADR cues to record, the Editor will need to send 3 videos.

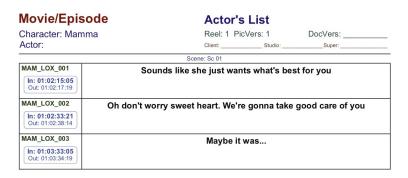

3 cues to record on the ADR Cue sheet.

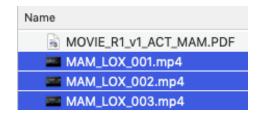

3 small videos with each line to record.

#### **Specifications:**

- All videos must have visual timecode printed.
- Video format recommended is MP4, H264 codec, 1280 x 720 of resolution. We also suggest a data rate of 2000 Kbit/s (2 Mbit/s).
- The video cuts should have a dialog only guide track.
- The handles around the ADR line should be based on the scene and what will influence the Actor's Performance.
- It is important to have the original production dialog in place for the Actor's reference, this helps with their timing. Even for a performance change, the original dialog helps the Actor's timing.
- If the Cue is an ADD line, including the Temp ADR also helps the Actor.
- Typically each video will be about 7-10 seconds long.
- Regarding the naming of the videos, please avoid using "/", "\" slashes, "()" parenthesis, or any other character or symbol that may cause an issue on the importing process such as ":".

<u>Important Notice</u>: All videos you send to the Actor will be encrypted to maintain the safety of your productions, and they will only be able to open with the Actors Mobile ADR app.

The fastest and more convenient method to create the video clips for each ADR Cue from the Movie/Episode video is using the EdiCue v3.2 Integration. As alternative options, we recommend Pro Tools or MPEG Streamclip.

#### 1.1 Creating video clips with EdiCue v3.2

**Watch Video Tutorial** 

- 1. Open EdiCue v3.2
- 2. Drag and Drop the EdiCue PDF Cue Sheet of the character(s) into EdiCue.
- 3. Go to Window Menu > Export Movies.

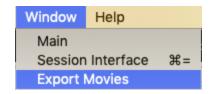

- 4. Drag and Drop the MP4/MOV of the Movie/Episode(s).
- **5.** Type the Start Timecode of the video(s) in the "Enter Current TC" field.

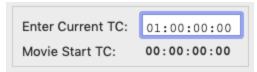

- 6. Click on "Load".
- **7.** In the "Settings" section, select the Handle lengths and Movie Size/Preset. We recommend selecting "960x540", 7 seconds minimum for "Handle Length Before Cue" and 2 seconds for "Handle Length After Cue".
- **8.** Check "Export an Excel data file for each character" option.
- 9. Click on "Export Movies".
- **10.** EdiCue will create a folder for each character, containing the videos for each Cue and an XLS with the metadata, using the Cue names as video file names. Ready to be imported into Actors Mobile EDITOR Pro.\*
- \*EdiCue will export the files next to the PDF source file unless you check the "Set location of Exported files" option on "Preferences".

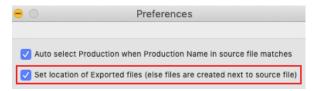

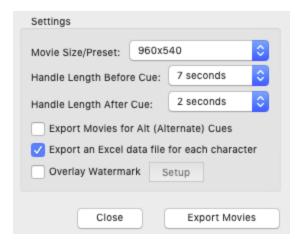

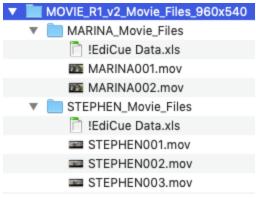

### 1.2 Creating video clips with Pro Tools

**Watch ADR Mockup Session Video Tutorial** 

**1.** On your ADR Cueing session, select the cue clip leaving a 7 seconds pre-roll and 1 or 2 seconds post-roll.

Make sure of including ONLY the DX and ADR temp Guide Tracks in the audio track of the video.

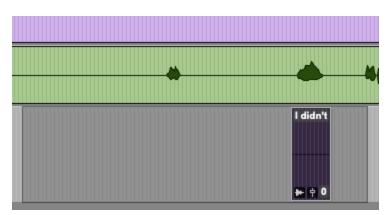

2. File > Bounce to > Quicktime...

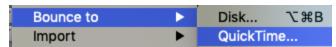

**3.** If you are working with H264 codec videos, make sure you have the "Same as source" option checked.

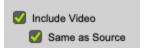

If you are working with heavier codecs such as DNx36, Apple ProRes, or other, uncheck "Same as Source" and go to "Quicktime Settings".

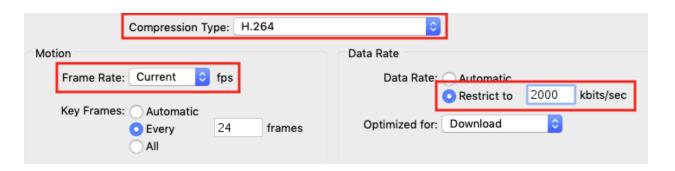

**4.** Name it using the cue name.

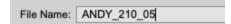

**5.** Choose a directory and click on "Bounce". Check the "Offline" box to make the process faster.

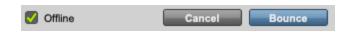

**6.** Repeat the process for each cue.

#### 1.3 Creating video clips with MPEG Streamclip

MPEG Streamclip is free and very easy to use. You can download it from <a href="here">here</a>.

- 1. Drag and Drop the Movie/Episode into the MPEG Streamclip player.
- 2. Over the playback bar, click on the location of the Start point and press "I". You can use the arrow keys ◀ ▶ for fine-tuning, setting it to frame by frame. (Provide a 7 seconds pre-roll into the line)
- **3**. Repeat the same for the End point and press "O".

4. Once you have set the In/Out points of the video, go to File > Export to MPEG-4...\*

5. Make sure the settings are:

Compression: H.264

Limit Data Rate: 2000 Kbps Frame Size: 1280 x 720p

**6.** Press Make MP4 and name it using the CUE name.

\*Note: If your movie is already MP4, H.264, and 720p you can simply go to File > Save As...

**7.** Repeat the process for each cue you need to record.

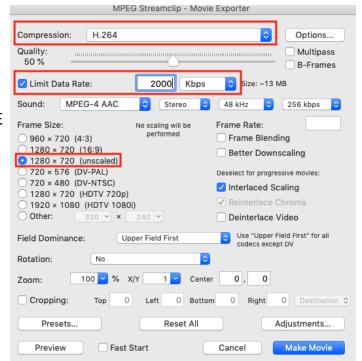

## 2. Adding Metadata, Encryption, and Send

#### 2.1 Actors Mobile EDITOR Pro

**1.** Drag and Drop the MP4/MOV videos and the XLS file(s) or folder containing both into the Mobile EDITOR.

XLS must contain the info for Cue #, Video Start, ADR Start, ADR END, and Line.

| _ | A           | В           | С           | D           | E         | F                             |
|---|-------------|-------------|-------------|-------------|-----------|-------------------------------|
| 1 | Cue #       | Video Start | ADR Start   | ADR End     | Character | Line                          |
| 2 | AND_210_001 | 01:28:43:02 | 01:28:48:05 | 01:28:49:23 | Andy      | We love them all so damn much |
| 3 | AND_210_002 | 01:28:59:22 | 01:29:06:22 | 01:29:08:04 | Andy      | Ohh dear                      |
| 4 | AND_210_003 | 01:29:16:07 | 01:29:23:07 | 01:29:25:13 | Andy      | And I will always love you    |

#### **CUE NAMES IN THE XLS MUST MATCH VIDEO FILE NAMES**

**Note:** You can also convert a CSV or Tab-Delimited TXT database from another ADR software to XLS. You just need to open the TXT with Excel, replace the column headers with: Cue # (for Cue name), ADR Start (for ADR In), ADR END (for ADR Out), and Line (for ADR Line), and save it as XLS.

- **2.** Make sure every video has full metadata entered before embedding. Green indicates all metadata fields are filled. Yellow indicates partial metadata, and Red indicates no metadata exists.
- 3. Click "Embed Metadata".
- **4.** Select the group of clips corresponding to each character and click Custom (with Password) or Fixed AES Encryption to encrypt and export the zip file(s), containing all the selected videos, to the source folder.
- **5.** Send the zip file(s) to the actor along with the Password in case you have chosen Custom AES encryption.

For sending the files we recommend using the Mac OS Mail app with Mail Drop, which allows up to 5GB attachments. Another option can be GDrive, Telegram, TamTam Messenger, Dropbox, etc. (Check limits <a href="https://example.com/here">here</a>.)

Sending Videos with Mail Drop - Video Tutorial

#### 2.2 Actors Mobile EDITOR Standard

- **1.** Drag and Drop the MP4/MOV videos into Actors Mobile EDITOR.
- **2.** Copy and paste the metadata from the Cue sheets for each video.
- **3.** Select All videos in the list > Right-click > Scan Video Start TC. (Mobile EDITOR uses OCR to read the Video Start TC, otherwise, you can manually input the Video Start TC for each video by checking the thumbnail on the screen.) Checkbox enables/disables the automatic Video Start TC scan.
- **4.** Make sure every video has its Video Start TC recognized and the rest of the metadata entered before embedding. Green indicates all metadata fields are filled. Yellow indicates partial metadata, and Red indicates no metadata exists.
- 5. Click "Embed Metadata".
- **6.** Select the group of clips corresponding to each character and click Fixed AES Encryption to encrypt and export the zip file(s), containing all the selected videos, to the source folder.
- **7.** Send the zip file(s) to the Actor via the service of your preference. For sending the files we recommend using the Mac OS Mail app with Mail Drop, which allows up to 5GB attachments. Another option can be GDrive, Telegram, TamTam Messenger, Dropbox, etc. (Check limits <a href="here">here</a>.) **Sending Videos with Mail Drop Video Tutorial**

# 3. Receiving ADR recordings from Actors

Once the Actor sends you the ADR takes back, download, and import them to Pro Tools using Spot mode.

**1.** On your session, Click "Spot" mode or press Option+3 to activate it.

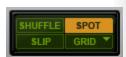

- 2. Drag and Drop the ADR takes for each Cue into the session.\*
- **3.** On the Spot Dialog window, click on to copy the Original Time Stamp to the "Start" field.

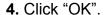

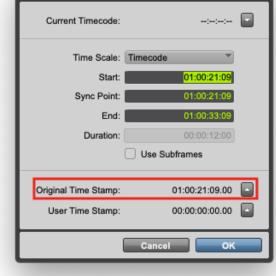

Spot Dialog

\*Please note that for each Cue there are 2 possible values for Original Time Stamp, depending on the Pre-Roll setting used by the Actor. For takes recorded with the "Pre-Roll" OFF (default), Original Time Stamp is equal to Video Start TC. For "Pre-Roll" ON takes, Original Time Stamp is ADR Start TC - 7 Seconds.

.\_\_\_\_\_

#### **Actors Mobile ADR™ Functions**

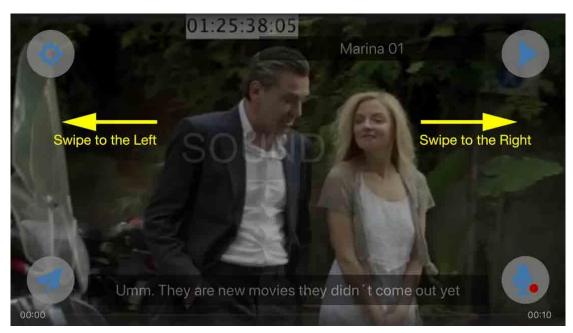

Note: swiping right or left on the picture will switch to other movies loaded in Actors Mobile  $ADR^{TM}$ , this allows the Actor to quickly switch between Cues.

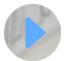

**Preview Button**: Plays the encrypted video and Stops when any button is pressed. *Note: when Previewing or Recording icons disappear for the Actor to focus on the picture.* 

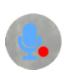

**Record Icon**: Will quickly initiate Record mode which is indicated by a Red Circle. If the Actor is using the built-in iPhone Speaker the Guide Track will play three beeps before the recording point, and then Mute the Guide Track on the third beep. This prevents overlaps of the Guide Track and Actor.

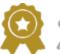

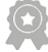

**Selected Takes**: Golden Ribbon is for Selected Takes. Default is white. *Note: For Golden Ribbon takes, you will see a "©" for Circle take (slang for selected) at the end of the filename.* 

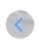

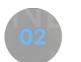

the Tak Tra

**ADR Playback:** The current Take is the number in the center of the screen, tap the right or left arrows to switch to the other Takes. Tap the number to Playback an ADR Take. The Guide Track plays into the Recorded ADR and backs out to the Guide Track.

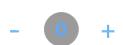

**ADR Playback Offset:** Tap + or - buttons to re-synchronize the recording on Playback. Value goes from -30 to +30 frames. 0 is no Offset.

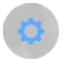

**Settings**: The top left icon is for ADR settings (Beeps, Guide Track, and adjust ADR beeps).

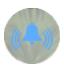

**Beeps**: Default is On. Three audible beeps are heard before the ADR Start. When Off no beeps are heard. Sliding your finger vertically on the main screen changes the volume.

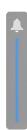

Wipe: Default is On. Classic ADR Streamer before the ADR Start.

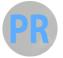

**Pre-Roll:** Default is Off. The recording, playback, and preview start 7 seconds before ADR Start.

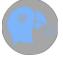

**Parrot Mode:** Default is Off. The Actor listens to the production dialog and then records several takes. The recording stops when the actor taps the screen.

Note: All takes recorded with Parrot Mode have a "P" next to the take number.

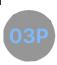

Subtitle: Default is On. Press to hide the subtitles bar.

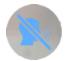

**Guide Track:** This option is only available when the Actor is using Headphones in Record mode. The default is Off, the Guide Track is muted on the third beep. When On, the Guide Track plays through the entire Record pass.

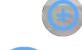

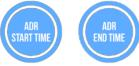

**Spot/Edit ADR beeps:** This option is available to visually spot or edit or correct the ADR Start & End time, if the Cue sheet is not available, in order to adjust the beeps and recording point.

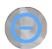

Tap to go to the ADR Start/End position. Tap & hold to Set a new ADR Start/End.

Cue Name: This is the ADR Cue name and number.

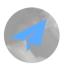

**Management**: Show/Hide the Library and the Information section.

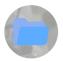

**Library**: Manages encrypted videos and ADR recordings.

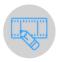

**Metadata Editor:** Add/Modify the metadata of the videos.

Note: Swiping right on any file shows Send icon, while swiping left shows Delete icon.

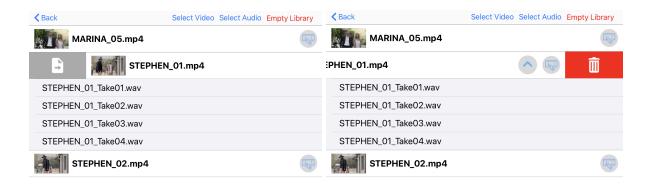

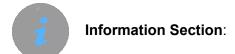

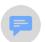

Send Feedback (We want your feedback!)

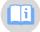

How To Use? Tutorial images

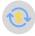

Subscribe Button to purchase Editor's subscription

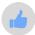

Rate Actors Mobile ADR™

# Actors Mobile EDITOR Deactivation Pro and Standard Licenses

If you need to use your license on another computer, you have to deactivate it first from the current machine you're working on and then activate it on the new computer.

- Go to License Menu > Deactivate from Current Device.
- Open Actors Mobile EDITOR on the new computer.
- Go to License Menu > Enter License Key.
- Enter your license key and click on "Activate".

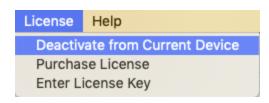

In case you are trying to activate the license on a new computer and don't have access to the computer it was first activated, you can request a remote deactivation.

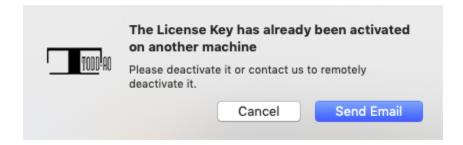

Click on "Send Email" in the prompt window and send us your license key, so we can remotely deactivate it.

\_\_\_\_\_

#### **FAQ**

- Is Actors Mobile ADR™ available in all the countries?

Yes, Actors Mobile ADR™ is available in every App Store of the world.

- Which video formats are supported by Actors Mobile ADR™?

We recommend working with MP4, H264 codec, 1280 x 720 pixels. MOV format is also compatible.

- May I use Google Drive, Dropbox, or Box to send the videos to the Actor?

Yes. Please note that the Actors will need to have installed the corresponding service App on their iOS device to be able to open the link on the Actors Mobile ADR App. For sending videos via Google Drive, check our <u>video tutorial</u>.

- What is the best option for the Actors to send audio files over the 25MB email limit?

For sending audio files over the 25MB limit, they can use Mail Drop. It delivers using the iCloud service. Please have in mind it has a limitation of up to 5GB per file. (More info)

#### Watch Quick Video Tutorial

The instructions would be:

- On the Mobile ADR library, tap "Select Audio".
- Tap Select All.
- Tap Send Files.
- Tap "Confirm".
- Tap "Mail".
- Enter the recipient's email.
- Tap Send (arrow at the upper right corner)
- Tap "Use Mail Drop" on the prompt window.

Once the Actor has sent the files, you will receive an email with an attachment as a downloading link. When you click on it, it'll take you to the iCloud download page.

#### - What are the limits of each app for file transfers?

Mail Drop 5GB (Mac OS Mail app option for files larger than 25MB)

GDrive 10GB TamTam Messenger 2GB Telegram 1.5GB Skype 300MB

WhatsApp 100MB (Not Available on iPad)

# - Is there a way to keep recording after the first take, doing wild recordings (Parroting)?

Yes, users can repeat many takes in a row, by enabling the Parrot mode.

# - May I use any XLS or database to import metadata into Actors Mobile EDITOR?

If you're using an EdiCue XLS, you can import it directly. Otherwise, you will only need to convert or adapt your CSV/Tab-Delimited TXT database to this format. Replace the column headers using these: Cue # (for Cue name), Video Start, ADR Start (for ADR In), ADR END (for ADR Out), and Line (for ADR Line).

# - Is it possible to activate the Actors Mobile EDITOR license on 2 or more computers?

Our model is 1 user per-seat license. That means that you can use it on one computer at a time. You have to deactivate the license key from the current device before switching computers. There is no limit for Deactivations. Check the procedure <a href="here">here</a>.

- My recordings seem to be cut off when I do the playback. What should I do? Please note that Actors Mobile ADR starts recording after the 3 beeps and continues beyond ADR Out until the end of the video or until the user stops it. The playback function makes audible only the part of the recording located between ADR IN and ADR OUT timecodes. So, in case your recording sounds cut off at the end, you only need to set ADR out a bit later in time from Settings > ADR End Time.

## **Troubleshooting**

- The Actor is not able to import the encrypted videos I sent. Open with "Mobile ADR" seems not to be working.

Please make sure the Actor is choosing "Copy to Mobile ADR" instead of "Mobile ADR" on the sharing menu.

- 1- Tap on the video or zip file that the Editor sent.
- 2- Tap the Share button.
- 3- Select "Copy to Mobile ADR".

If the option is not available. Swipe to the left on the same menu, tap on the "More" option, look for "Copy to Mobile ADR" and tap on it. Check video

- How to import video clips on Actors Mobile ADR running on the new iOS 14?
- 1- Tap on the video or zip file that the Editor sent.
- 2- Tap the Share button.
- 3- Look for the "Mobile ADR" icon.
- 4- Tap and hold the "Mobile ADR" icon.
- 5- Select the "Open in app" option.

#### Check video

- I send the videos to the app but they never appear.

Please make sure the name of the videos does not contain any illegal character which may be generating a conflict, such as ":".

- Issues when importing a zip file with videos on the app: It takes too long to import the files / The import is not complete.

Please check the codec, resolution, and data rate of the videos. We recommend H264 codec, 1280 x 720p and a maximum of 2000 Kbit/sec (2 Mbit/sec) for optimal performance.

- I'm trying to send a video and the loading circle doesn't stop. What's the problem?

Please make sure there are no characters like "/" in the cue name or video name. They may cause issues during the importing or sending process.

- I can't get WhatsApp working on the iPad for sending files. What's wrong? Please note that WhatsApp is officially not available for iPad. In this case, we recommend switching to Telegram.
- Every time I attempt to input a timecode in one of the fields of the Metadata Editor, it converts to a different timecode. What might be causing this? The Metadata Editor uses OCR (Optical character recognition) to automatically enter the Start TC of the video. As OCR has limitations, sometimes it puts an "O" character instead of an "O" number. Please unlock the Start TC and correct it manually.

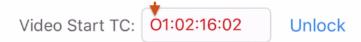

- When the Actor connects the external lightning port mic to his iPhone, he's not able to listen to the takes through the Speakers. What's the issue? Please note that when an external lightning port microphone is connected to the iOS device, the audio output is automatically sent through the lightning port, and you will be only able to hear through the headphone jack of the microphone. Monitoring via Bluetooth headset won't also be available.

-----

# **Glossary**

**ADR Beeps:** When using ADR Beeps, there are three audible beeps and the fourth beep is silent. Beep-Beep-Beep- "Imaginary Beep". On the fourth silent beep that is the ADR Start. If the beeps are too loud they can affect an Actor's performance. Sometimes recording without beeps and reaction to the Production Dialog Track is superior.

**ADR Streamers or ADR Wipes:** are similar to ADR Beeps, they help cue the Actor to the Start of an ADR line. Sometimes they can distract an Actor from their performance, so please use only when needed. <u>Not</u> included on Actors Mobile ADR™.

**ADR:** Automatic Dialog Replacement. There is nothing "automatic" about ADR, there never has been. ADR takes skill on the part of the Actor to match and sync with production.

**A-Side:** Going from Production Dialog into the Start of the ADR line is called the A-Side. A person might say, "that is a good A-Side match."

**B-Side:** Going from the End of an ADR line back into Production Dialog is called the B-Side. A person might say, "that ADR line goes out well and matches the B-Side."

**Circle Takes, Select Take, Preferred Take:** This a Take that is Selected for the Mix Stage. The Editor will cut this Take. There may be more than one Select. In Actors Mobile ADR™ we use a Golden Ribbon to denote a Select Take and its filename will have a "©".

**Energy:** Actors are generally more amped up when working on set, projecting across a room to other Actors and feeling the space they are in. It's important to get back to that same energy level with ADR, which can mean playing a Production Guide Track louder or stepping back from the microphone and performing louder. Movement can be helpful to get back to the right Energy level.

**Headphones, Cans:** Actors sometimes use headphones to listen to the Production Dialog when recording ADR. Actors Mobile ADR™ provides an option to hear the whole ADR line during recording or have it muted (default). Please note that sometimes Actors focus too much on the headphones and not enough on their performance. This can result in a stilted unmatching performance. Actors should act and get back to their original performance in any way possible.

**Loops, Looping:** This is the traditional language for ADR as film loops were used to record ADR. Actors Mobile ADR™ does not incorporate Loops but by pressing the Record button quickly you can emulate Loops. If the encrypted video is too long it will not work so please ask the Editor for shorter videos to make Looping possible.

**Match:** Matching is the most important aspect of ADR. The components that make up a good Match are Performance, Pitch, Projection, Energy, and Voice Quality (breathy, full voice, head voice, nasal voice, chest voice).

**Movement:** Feel free to move before and or during a Recording Take. If moving with the iPhone or iPad please be aware of handling noise. If there is handling noise put the iPhone or iPad on a stand.

**Offset:** Sliding the ADR plus or minus in one frame increments in order to improve lip-sync.

**Playback:** After a Recorded ADR Take is made, it is common to Playback, or "Play it Back." The Actor will listen for Performance, Pitch, and Match on the A-Side and B-Side.

**Perspective:** This is the distance or proximity of the microphone to the Actor's voice. When matching ADR be aware of the distance, close, medium, or distant. Actors should be close and medium close, but almost <u>never Extremely Close or Distant.</u> The proximity effect (closeness of the microphone) will help the ADR Editor and ADR Mixer better match the ADR to Dialog.

**Preview:** Before an Actor records an ADR line they will Preview the line to be with beeps so that they can listen to the performance, pitch, and timing.

**Projection:** This describes the amount of air and volume the Actor uses to project a line. Yelling requires greater projection, while whispering requires little projection. Theater Actors use a "stage whisper" to emulate the tone of a whisper but with more projection.

**Reflections:** One of the biggest problems with poorly recorded ADR is Reflections, Glass and hard surfaces are the worst. Minimize reflections when possible so the ADR has neutral reflections.

**Sync:** How well the ADR synchronizes with the Actor's lips on screen is called Sync. If an Actor slurs their words together it makes it very hard to edit the ADR Take into Sync. For this reason, we use test efforts to get Sync as close as possible when Recording ADR.

**Take:** A recorded ADR line is called a Take. The first recording is called take one, followed by take two.

-----

Special Thanks to Timothy Woodward and Lauren de Normandie at Status Media & Entertainment, Matthew Helderman at Bondlt Media Capital, and Actor Stephen Brown as featured in the movie Hickok. Special Thanks to Marina Orlova for providing footage from her movie Hello, I am the Producer of Woody Allen. Programming by Smajl Butkovic and Evgeny Pushkarev.

We'll evolve and improve Actors Mobile ADR™ based on your feedback. Suggestions welcomed at <a href="mailto:software@todd-ao.com">software@todd-ao.com</a>
You can also visit our forum <a href="mailto:https://forum.actorsmobileadr.com/">https://forum.actorsmobileadr.com/</a>

TODD-AO 900 Seward St., ADR Stage #4, LA, CA, 90038 <a href="https://toddao.com">https://toddao.com</a>

Actors Mobile ADR™ released on November 15, 2019 (v3.2) https://actorsmobileadr.com/